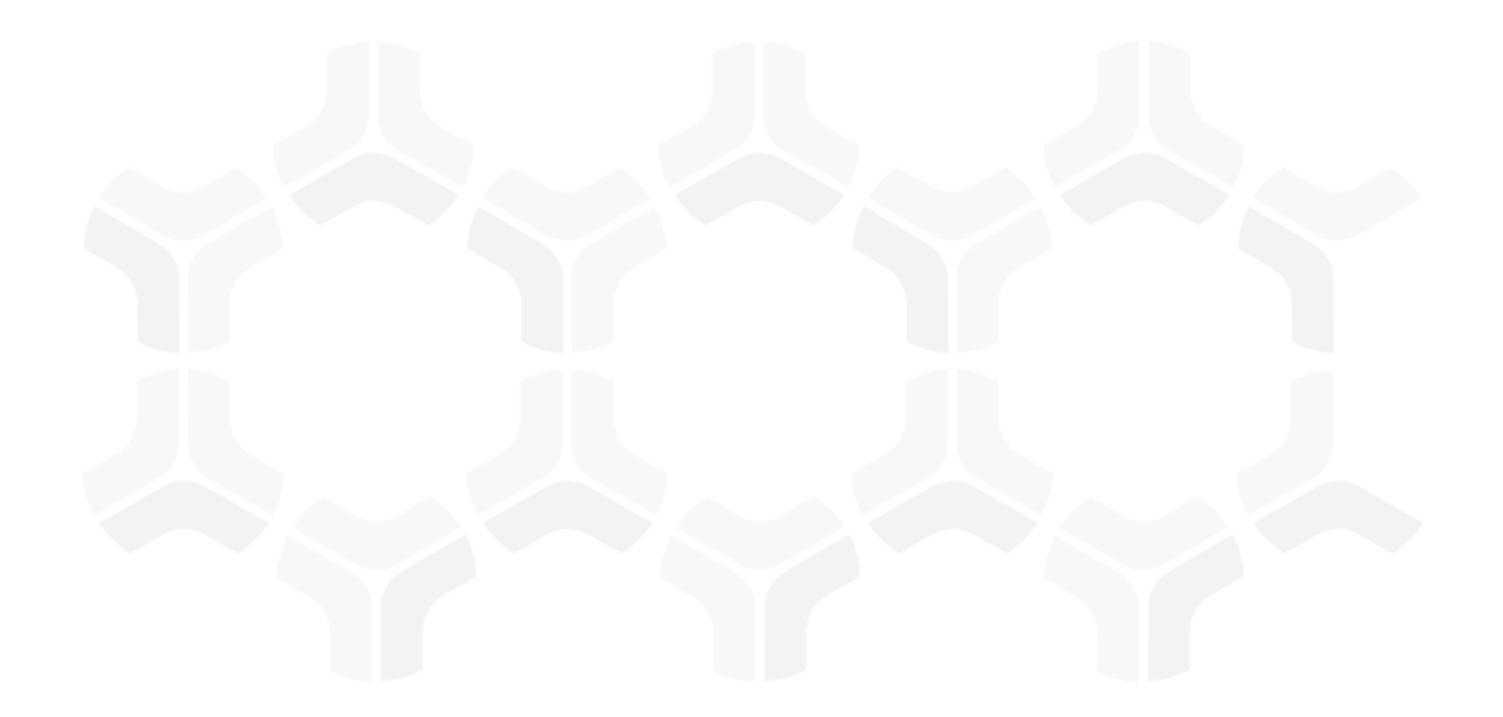

# **Vendor Risk Management Module**

**Assessments Step-by-Step Tutorial**

Document Version: 03.01.04 | March 2019

Rsam © 2019. All rights reserved [Privacy Policy](http://www.rsam.com/privacy-policy/) | Terms of [Service](http://www.rsam.com/terms-of-service/)

## **Contents**

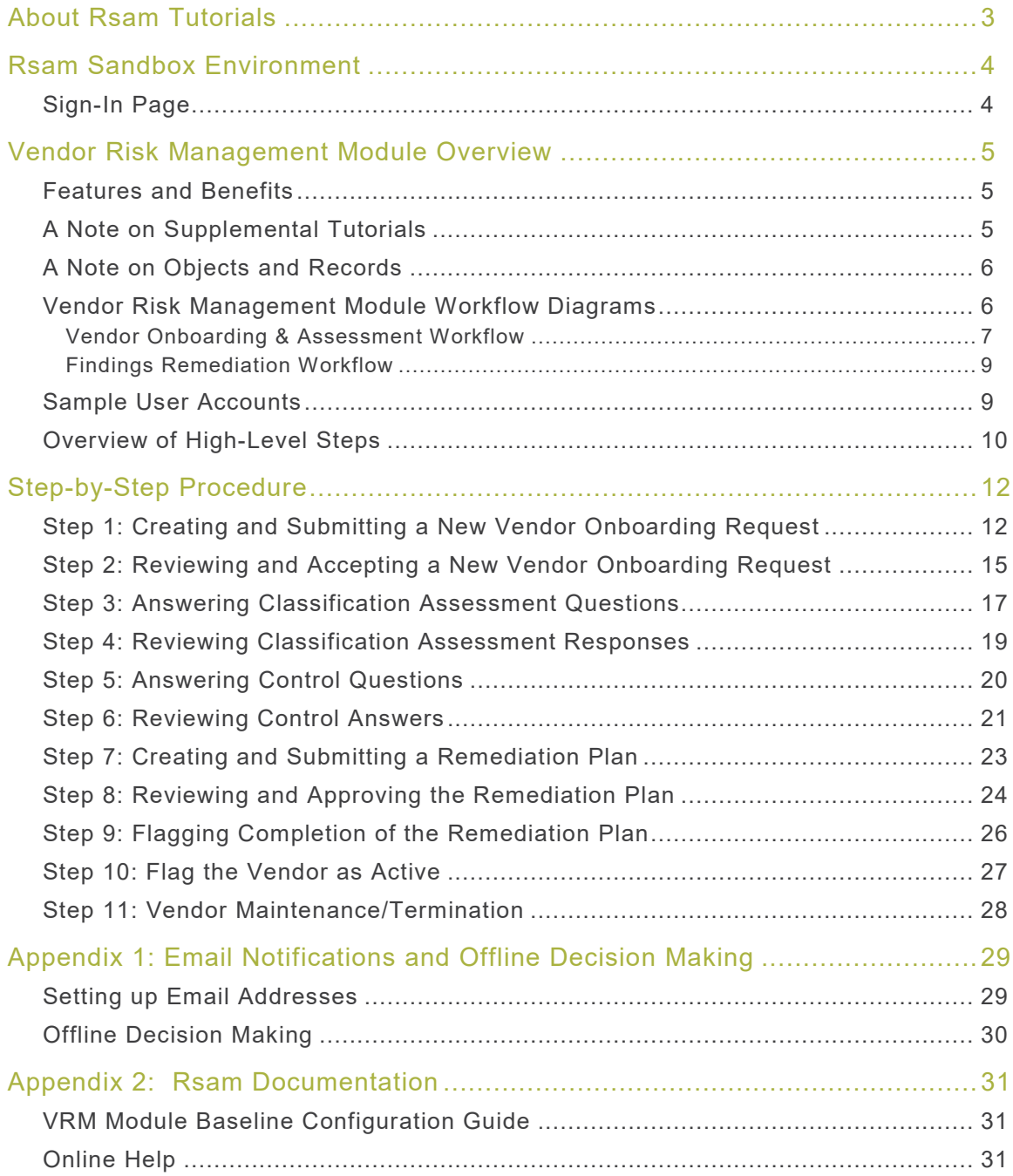

# <span id="page-2-0"></span>**About Rsam Tutorials**

The Rsam module step-by-step tutorials are designed to help you learn about a specific Rsam module and to gain basic familiarity with the user interface. The Rsam platform is highly configurable and is capable of handling both simple and comprehensive applications. The step-by-step tutorials and Rsam sandboxes, however, are specifically designed to quickly deliver a user experience without requiring further training. Each step-by-step tutorial walks you through common, out-of-the-box functionality within a given Rsam module, allowing you to get immediate hands-on familiarity with the module.

# <span id="page-3-0"></span>**Rsam Sandbox Environment**

Rsam module step-by-step tutorials are designed to work with the out-of-the-box Rsam configuration. You may follow this tutorial using an Rsam Sandbox environment or using your own instance of Rsam that you already own. If you are using this tutorial with an Rsam Sandbox environment, the URL to access your Rsam sandbox is delivered through an email. Otherwise, you may contact your Rsam Administrator for the URL to access your Rsam instance.

If you are using an Rsam sandbox environment, you should have provided Rsam with your organization's internet facing IP address. To find this information, open a browser and connect to an IP discovery site such as www.whatismyip.com, or contact your organization's Network Administrator for assistance. You may also contact your Rsam Customer Representative with any questions.

### <span id="page-3-1"></span>**Sign-In Page**

Tutorials leverage pre-defined accounts that require manual authentication. While your organization may intend to use SSO authentication, Rsam sandbox environments require manual authentication through the Rsam Sign-In page so that you can easily toggle between various sample accounts used throughout the tutorial.

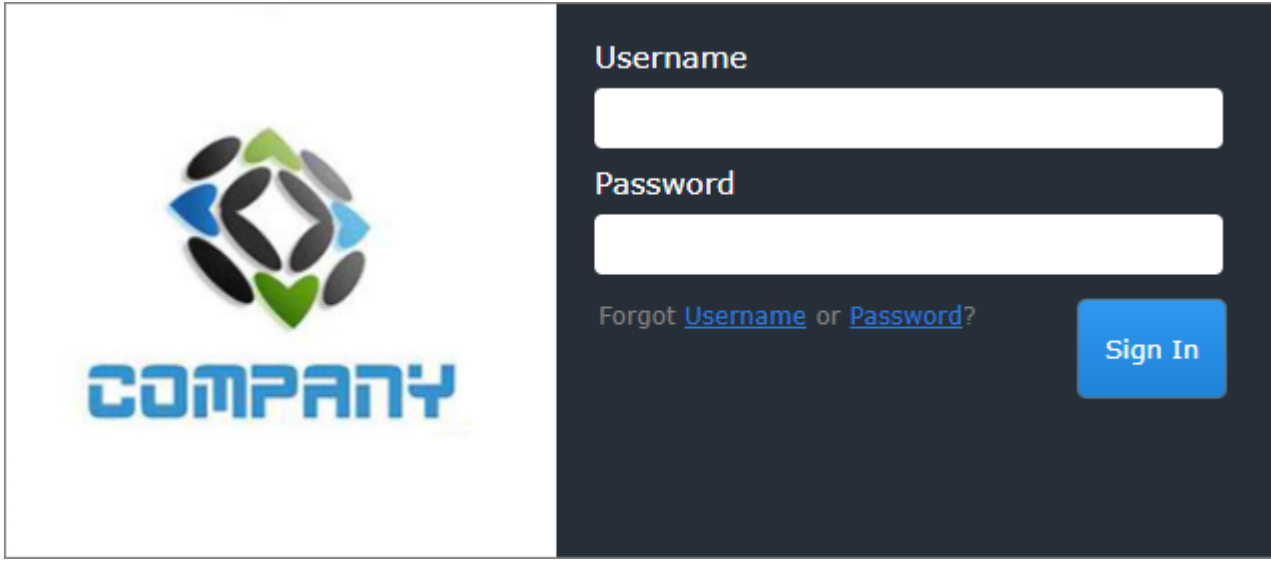

Like most elements in Rsam, the Sign-In page can be configured in a number of ways. Different authentication options such as user self-registration, integration with customer user directories (such as Active Directory), or integration with Single Sign-On products, such as Shibboleth, can be applied. You can also embed your own branding and logo on the Sign-In page.

# <span id="page-4-0"></span>**Vendor Risk Management Module Overview**

### <span id="page-4-1"></span>**Features and Benefits**

Rsam Vendor Risk Management module helps organizations automate the entire vendor risk management lifecycle – from vendor onboarding and initialization through risk assessment, remediation planning, and ongoing risk and performance monitoring. The Rsam Vendor Risk Management module provides the following capabilities and benefits:

- Role-based workflows enable effective collaboration between internal and external users.
- Automated vendor onboarding request-and-approval workflow streamlines the vendor onboarding process.
- Automated workflow for classifying vendors against pre-defined criticality factors guarantees that vendors are asked to respond only to relevant control self-assessment questionnaires.
- Out-of-the-box content allows you to jump-start your vendor assessment program by leveraging industry best practices and standards.
- Automatic identification of gaps and findings allows your team to spend less time deciphering responses and more time responding to them.
- Ongoing monitoring provides continued visibility into changing vendor risk.

**Note:** Rsam also offers optional connector products that enhance the Vendor Risk Management module by integrating third-party intelligence feeds relating to a vendor's IT security risk posture, financial viability, compliance status, etc. This tutorial does not cover such integrations explicitly; however, you may see references to BitSight, and other partner-provided content in some of the screen shots that appear in this tutorial.

### <span id="page-4-2"></span>**A Note on Supplemental Tutorials**

This tutorial covers the core questionnaire assessment workflow. However, Rsam Vendor Risk Management module provides a number of additional record workflows for activities such as contract and SLA management, ongoing activity monitoring, etc. Those peripheral workflows are covered in supplemental tutorials. Please refer to the Rsam Community Forum or contact your Rsam representative to obtain these additional guides.

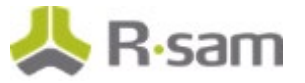

## <span id="page-5-0"></span>**A Note on Objects and Records**

Objects and Records are core concepts in Rsam that are used to store and manage data, permissions, and workflow for a specific topic or asset. While you do not need to understand all the distinctions between *objects* and *records* in order to complete this step-by-step tutorial, it is important to understand that this tutorial will leverage an object called Vendor / Service Provider to represent a vendor, and that there are a number of record types (e.g. Findings, Contracts, etc.) that may be associated with a given Vendor /Service Provider object.

### <span id="page-5-1"></span>**Vendor Risk Management Module Workflow Diagrams**

This section provides illustrations of the following workflows covered in this tutorial:

- Vendor Onboarding Workflow
- Vendor Life-cycle Assessment Workflow
- Findings Remediation Workflow

Before proceeding to the specific workflows, it is recommended that you familiarize yourself with the following Rsam workflow diagram key.

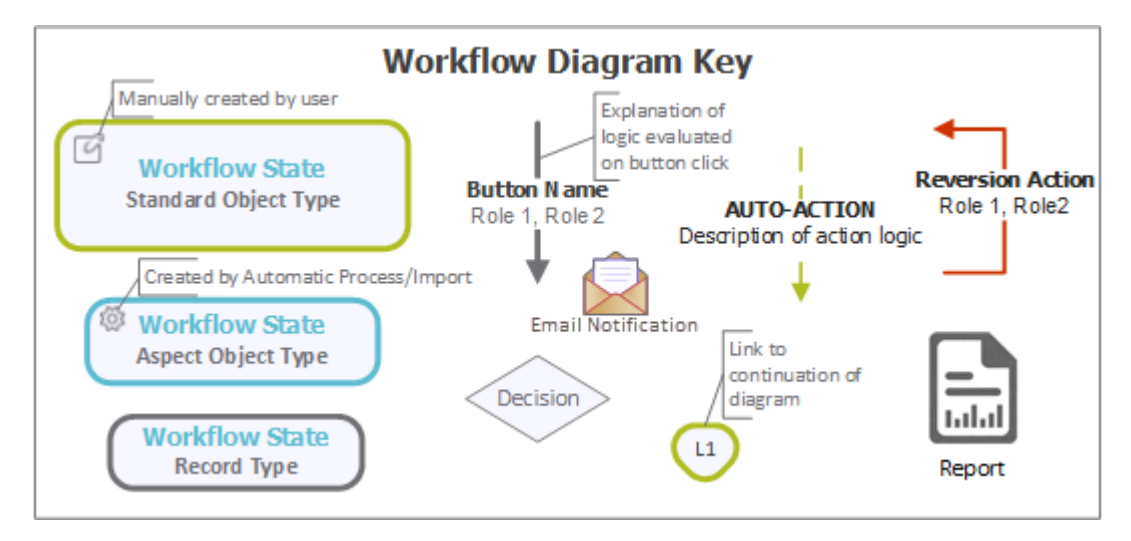

**Note**: Administrators may create variations to any pre-defined workflow configuration to match your specific business processes.

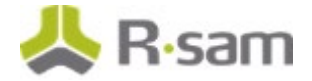

### <span id="page-6-0"></span>**Vendor Onboarding & Assessment Workflow**

The following diagram depicts the out-of-the-box Vendor Onboarding & Assessment workflow.

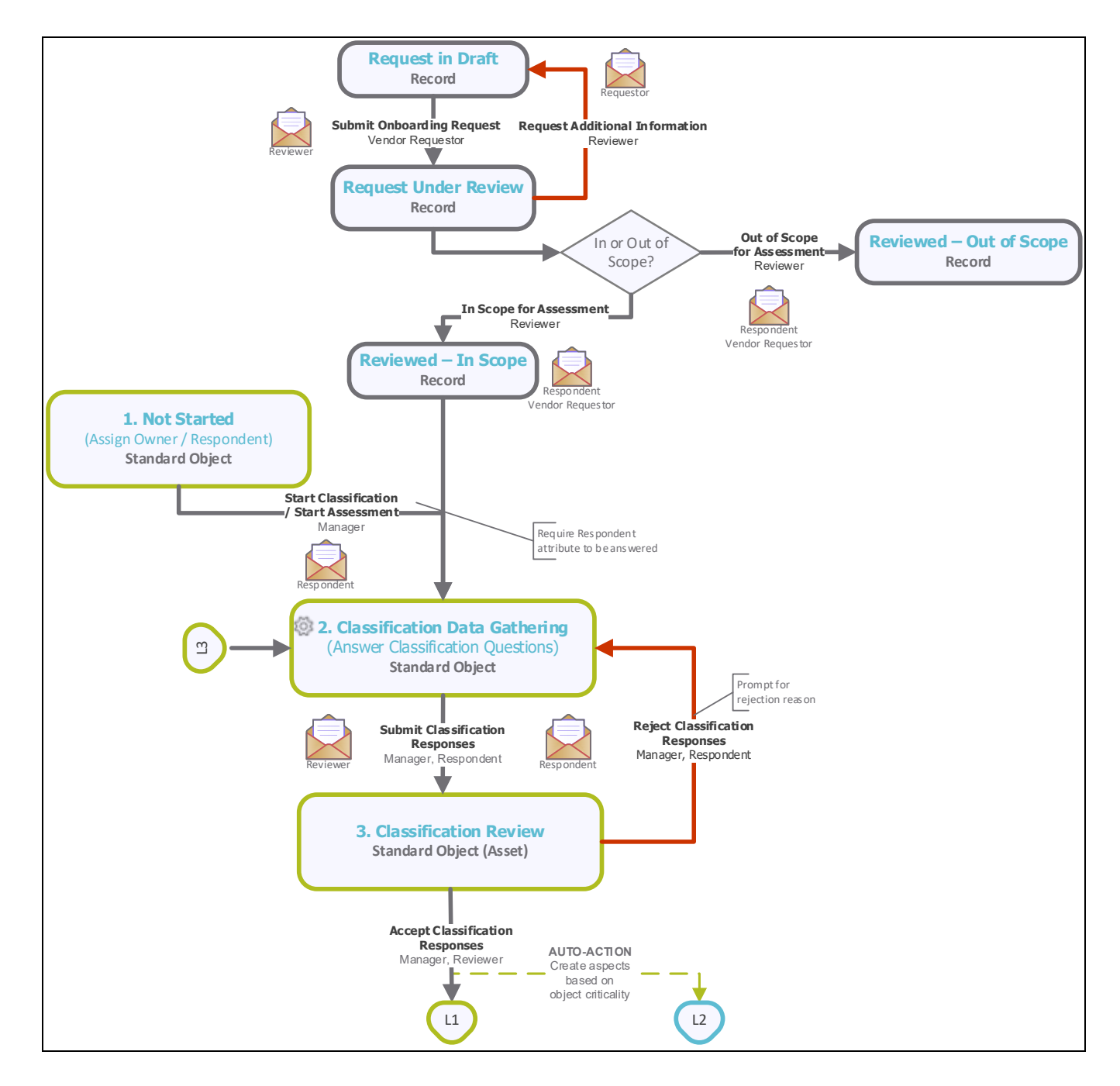

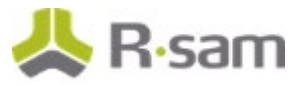

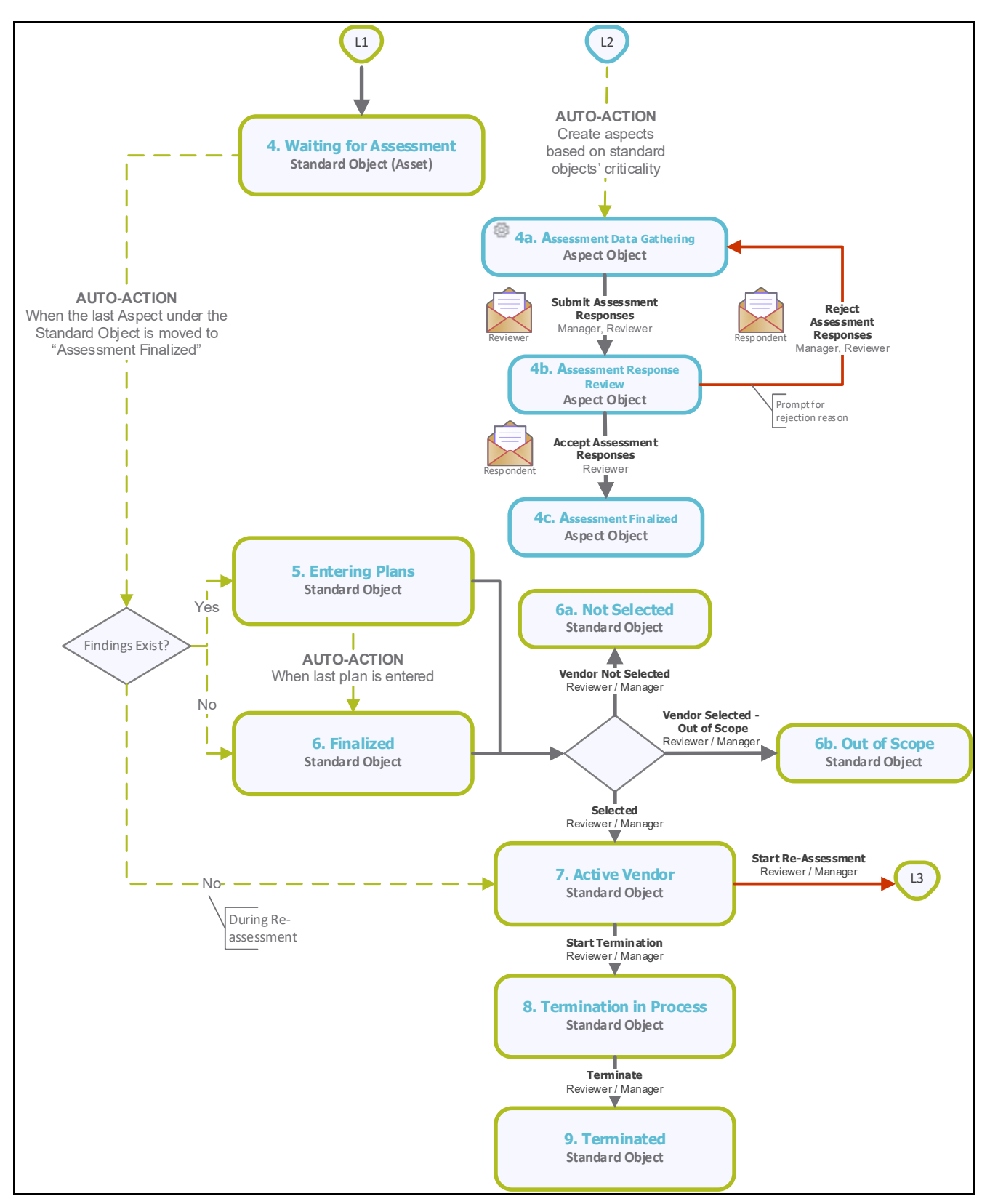

Step-by-Step Tutorial Vendor Risk Management Module

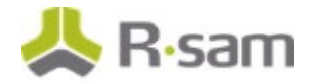

### <span id="page-8-0"></span>**Findings Remediation Workflow**

The following diagram depicts the out-of-the-box Findings Remediation workflow.

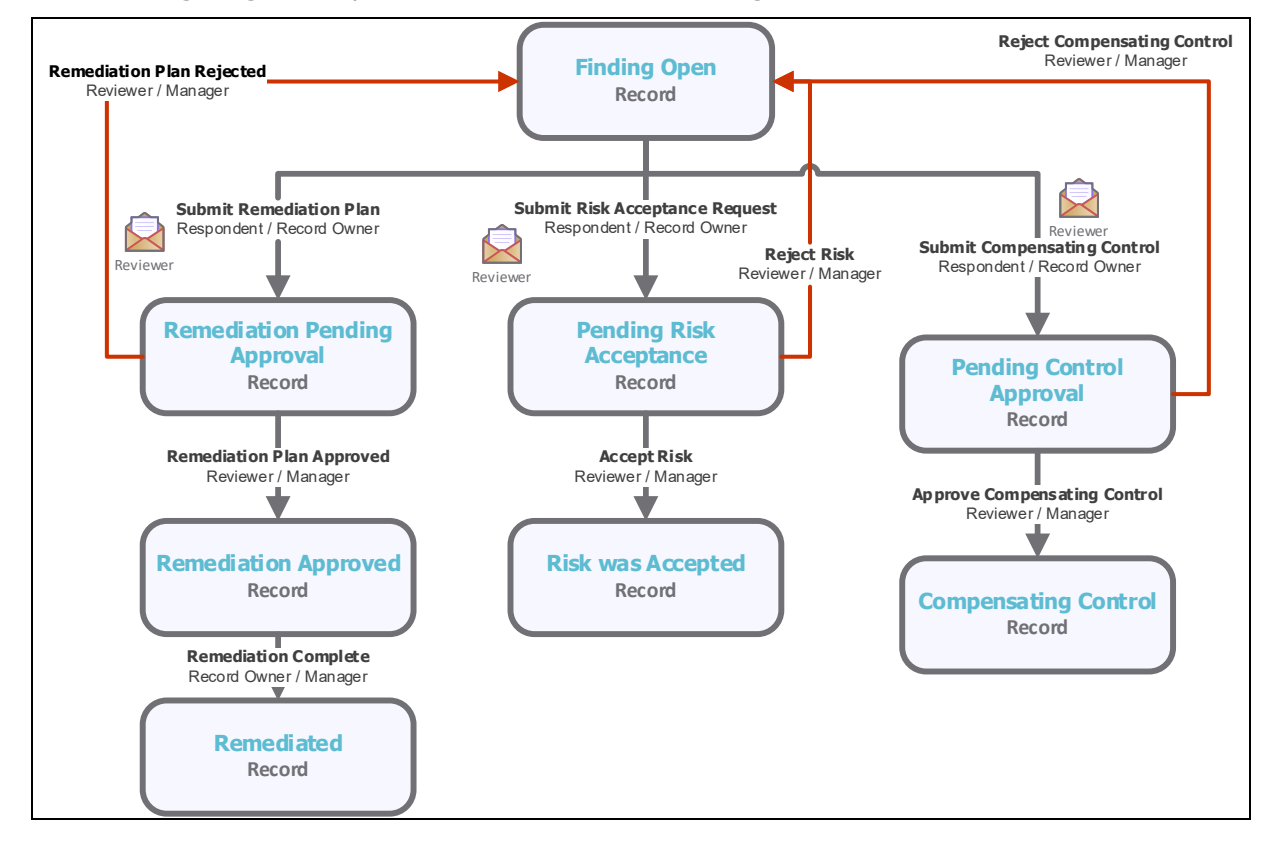

### <span id="page-8-1"></span>**Sample User Accounts**

Rsam Vendor Risk Management module comes with sample user accounts that provide access to various role-based experiences of the VRM module.

**Note**: Sample users for each of these roles are optionally provided with the baseline module installation package.

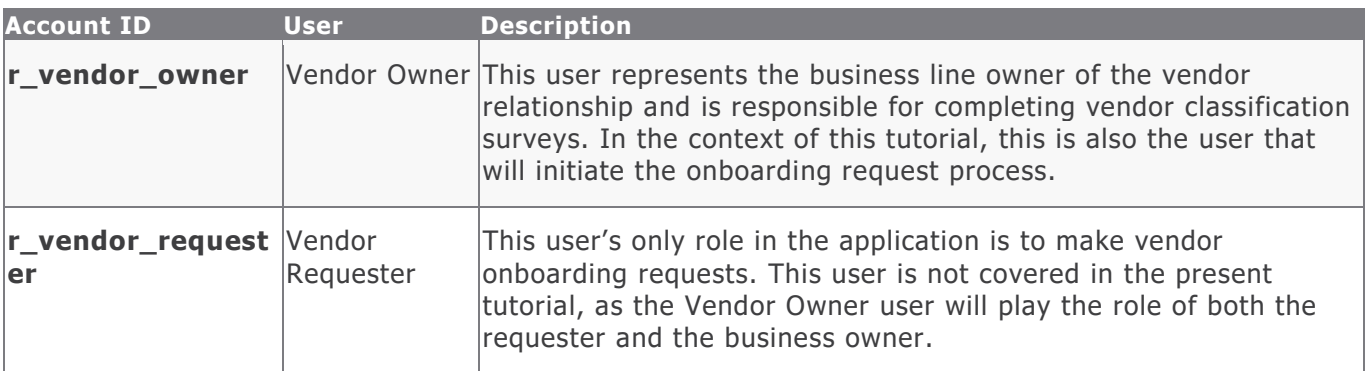

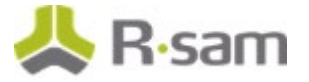

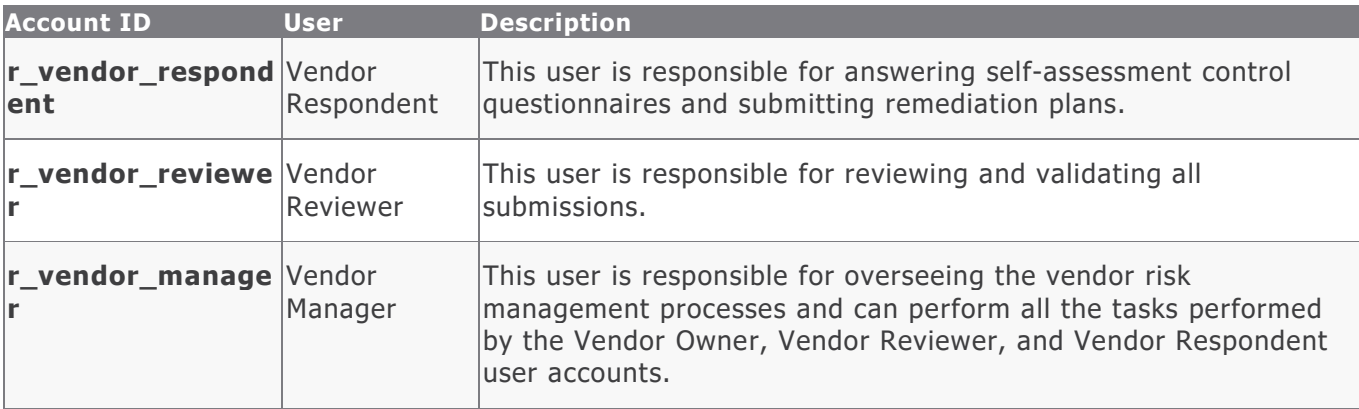

The default password for all accounts in the Rsam Vendor Risk Management sandbox is *password*. Individual users may change their passwords from within Rsam, and users with administrator permissions may also reset passwords for other users.

### <span id="page-9-0"></span>**Overview of High-Level Steps**

The following is a high-level list of the steps described in this tutorial. These steps span across the Vendor Onboarding workflow, the Vendor Assessment workflow, and the Findings Remediation workflow.

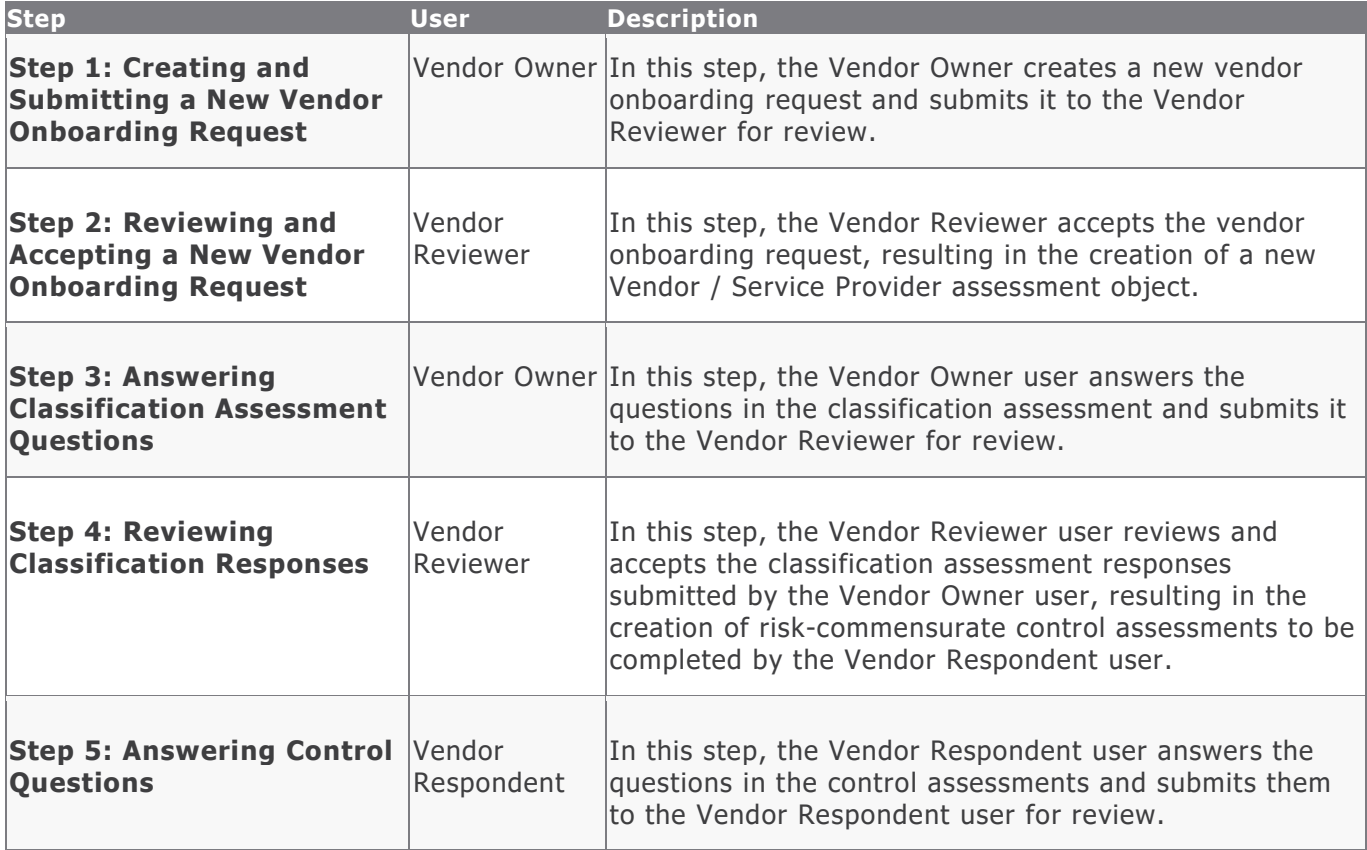

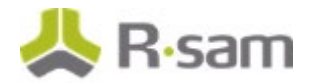

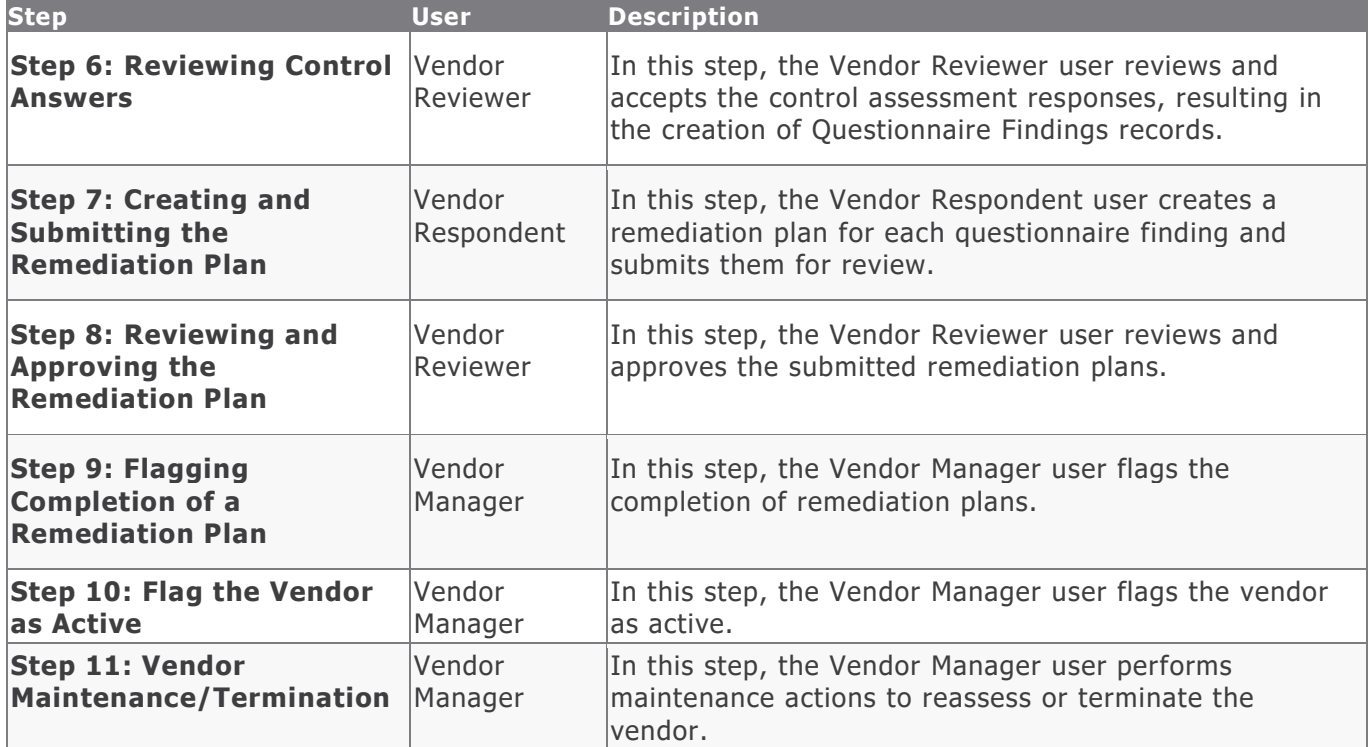

# <span id="page-11-0"></span>**Step-by-Step Procedure**

This section contains detailed steps that will guide you through the module. In this section, you will learn how to onboard a new vendor, categorize and assess that vendor, and remediate weak/failed controls according to assessment responses. This represents the most common path through the workflows, but you are welcome to explore the other paths as well.

Before you begin executing the steps, note the following considerations:

- a. Some organizations may deploy Rsam in a single sign-on environment, which utilizes your corporate login to bypass the Rsam login screen. However, each step in this tutorial potentially requires a different user account, so be sure you have the access to the Rsam login screen and can log in using the different username / password combinations as stated in the steps.
- b. Some workflow state transitions may trigger email notifications to users in the workflow. If you want to ensure that your users receive these notifications, please see the Setting up Email [Addresses](#page-28-1) section later in this tutorial.

## <span id="page-11-1"></span>**Step 1: Creating and Submitting a New Vendor Onboarding Request**

In this step, you will log in to Rsam as the *Vendor Owner* user to create and submit a new vendor onboarding request and submit it to the VRM team for review.

- 1. Open an Rsam-supported browser and enter the URL of the Rsam instance where you will complete this tutorial.
- 2. Sign in as the Vendor Owner user. Enter **Username** as r\_vendor\_owner and **Password** as password.
- 3. From within the navigation panel on the left-hand side of the screen, navigate to **Vendor Risk Management** > **Business Owner Home**.

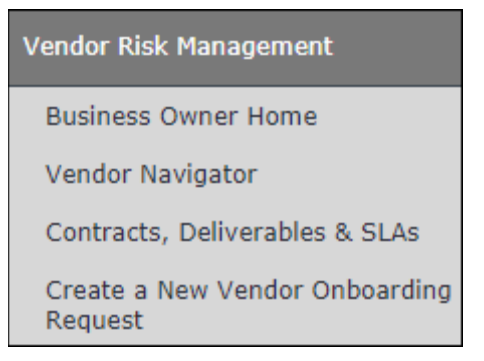

Step-by-Step Tutorial Vendor Risk Management Module

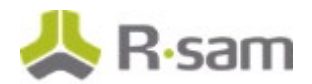

4. Click the **Onboard a New Vendor** button.

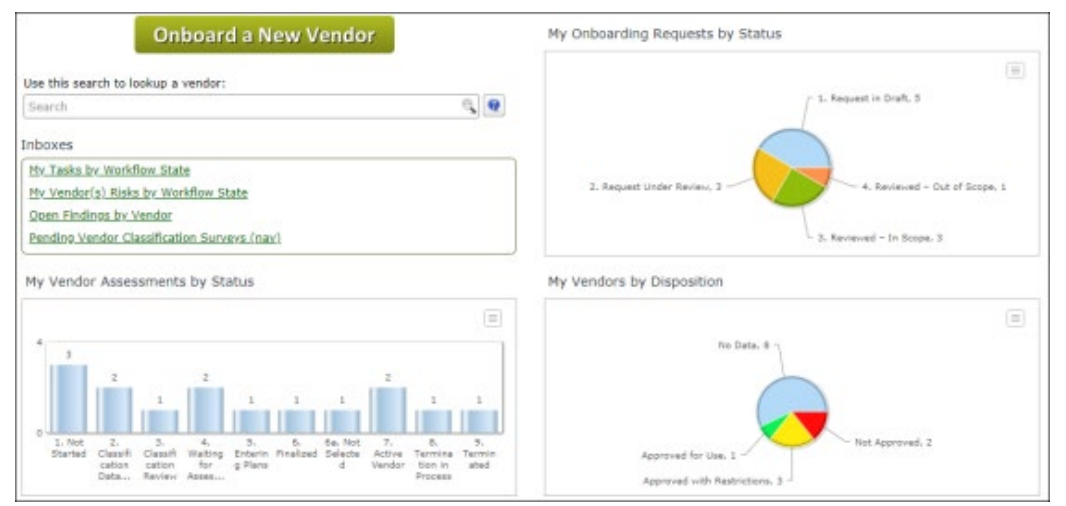

The **Vendor Onboarding Request** record opens with the **Vendor Onboarding Request** tab selected.

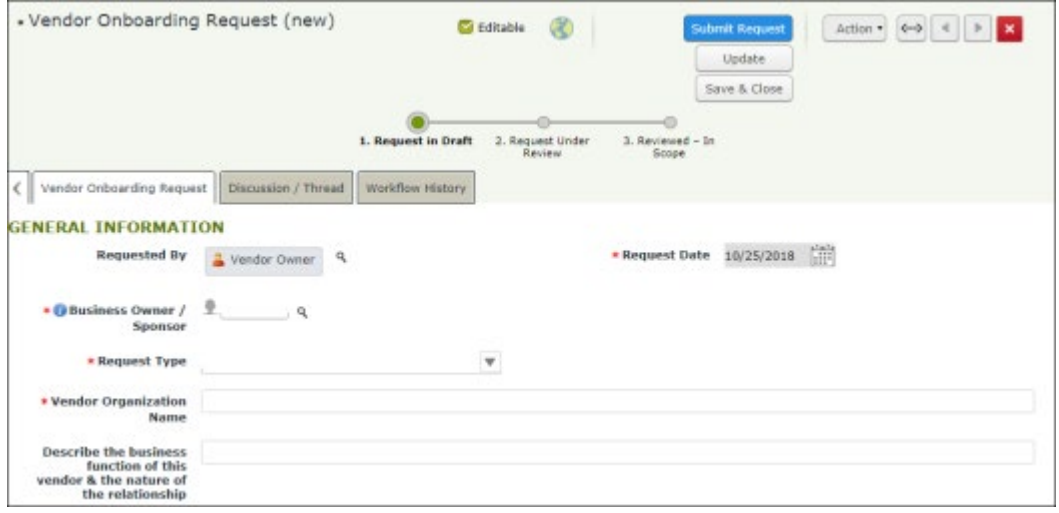

- 5. Set the **Business Owner / Sponsor** attribute. In this case, we will assume that the Vendor Owner sample user is playing the role of the Business Owner / Sponsor.
	- a. Enter r\_vendor\_owner in the **Business Owner / Sponsor** attribute. As you type, a list of matching users appears.
	- b. Select **r\_vendor\_owner** from the filtered user list.

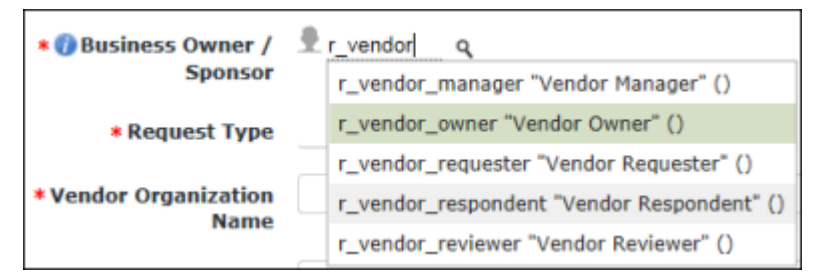

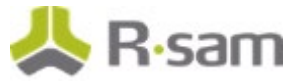

6. Complete the 3 attributes shown in the image below.

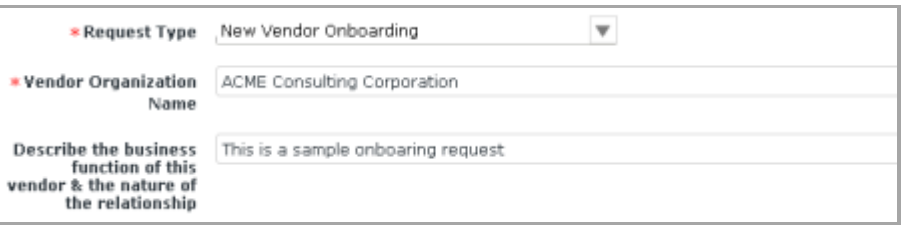

7. Select **Yes** from the **Does the Vendor Respondent have an Rsam user account?** drop-down list.

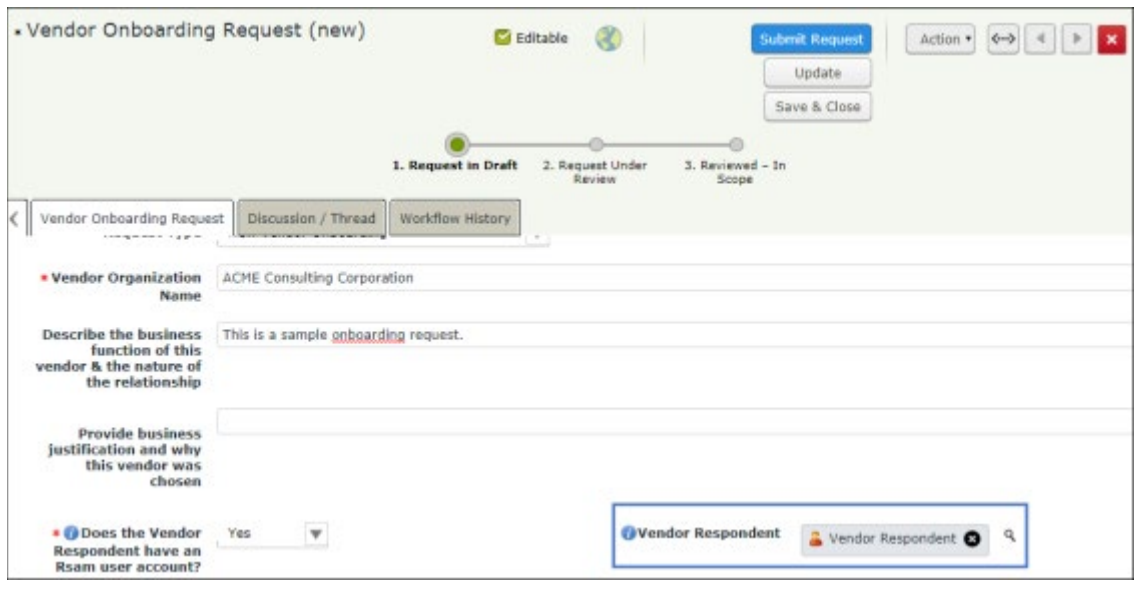

The **Vendor Respondent** attribute appears.

- 8. Set the **Vendor Respondent** attribute to **r\_vendor\_respondent**.
	- a. Enter r\_vendor\_respondent in the **Vendor Respondent** attribute. As you type, a list of matching users appears.
	- b. Select **r\_vendor\_respondent** from the filtered user list.

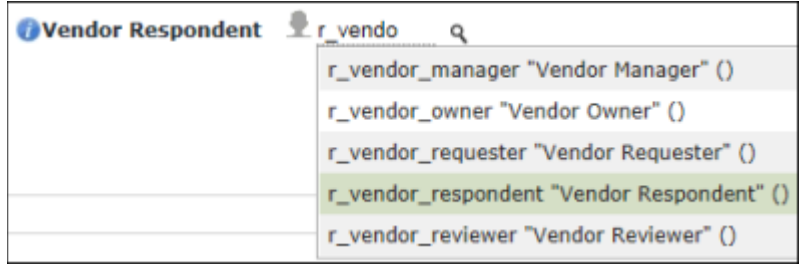

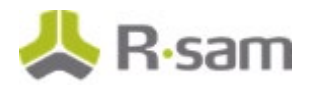

9. Complete all the required attributes in the **ENGAGEMENT INFORMATION** section.

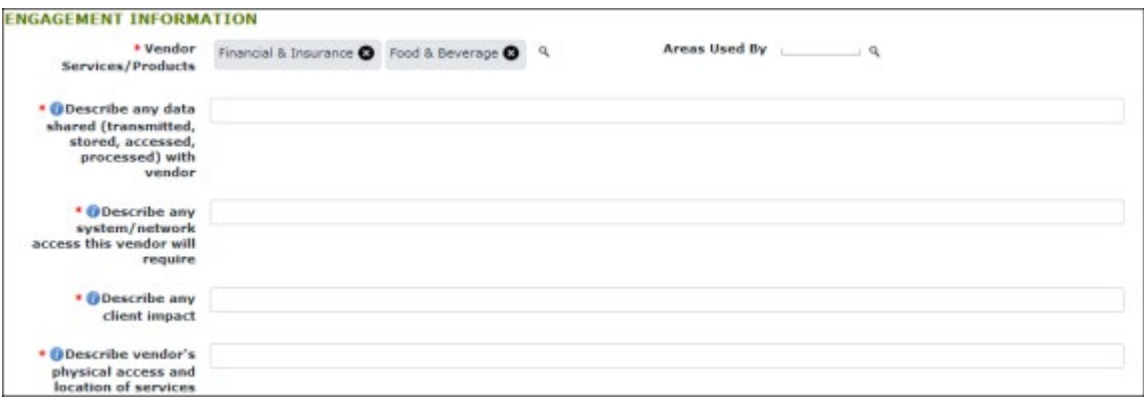

- 10. Complete other attributes as you like. Note that you will need to populate all required attributes as indicated by the red asterisk.
- 11. Click the **Submit Request** button.
- 12. In the message that appears prompting you to save and continue, click **Yes**.
- 13. Mouse hover over the username and click **Logout**.

### <span id="page-14-0"></span>**Step 2: Reviewing and Accepting a New Vendor Onboarding Request**

In this step, you will log in to Rsam as the Vendor Reviewer user to accept the vendor onboarding request, which will cause Rsam to create a new Vendor / Service Provider assessment object.

- 1. Sign in as the Vendor Reviewer user. Enter **Username** as r<sub>\_</sub>vendor\_reviewer and Password as password.
- 2. From within the left-hand side navigation panel, navigate to **Vendor Risk Management** > **VRM Team Home**. The **VRM Team Home** page appears.

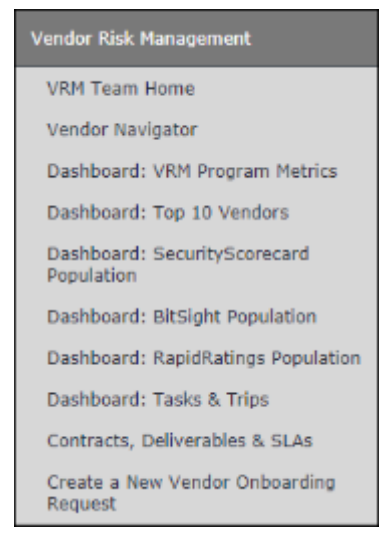

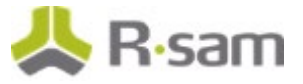

3. Under **Inboxes**, select **Onboarding Requests for Review**.

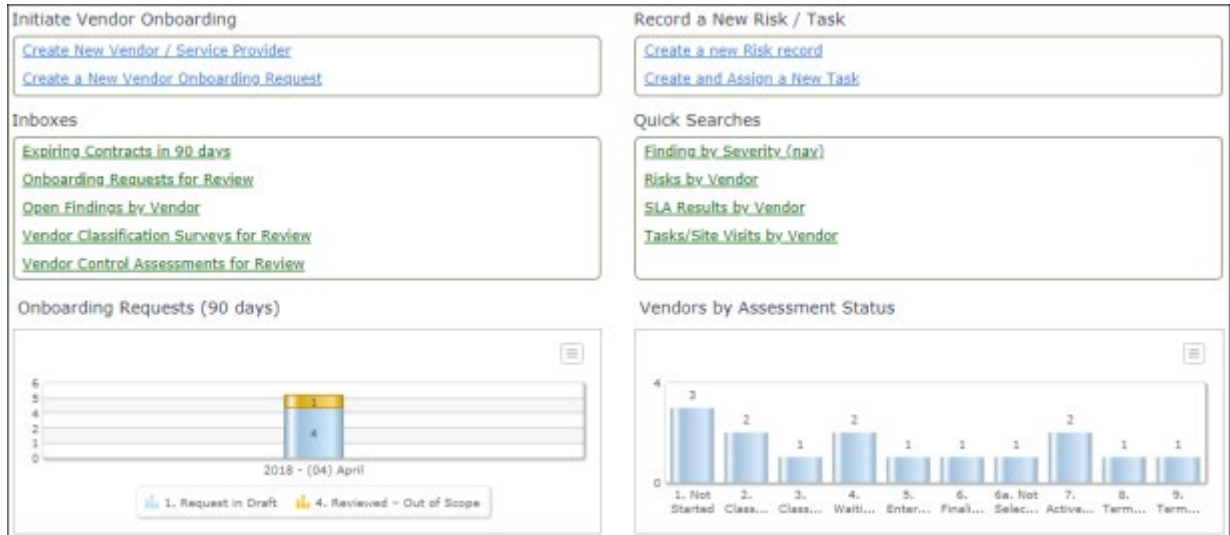

- 4. Locate the request that you submitted in Step 1: Creating and Submitting a New Vendor [Onboarding Request.](#page-11-1) It should be available at the top of the list with a Request Date of today's date (this list is sorted by Request Date by default).
- 5. Double-click the vendor onboarding request record to open its details.

|                       |                                 | Search Name: Onboarding Requests for Review |                                       |                             |                            |              |
|-----------------------|---------------------------------|---------------------------------------------|---------------------------------------|-----------------------------|----------------------------|--------------|
| Search                | $\frac{1}{2}$                   | Refresh<br>Cancel                           | Delete<br>Add *<br>Open               | Go to<br>Assign<br>Action * | Search Criteria            | Save         |
|                       |                                 |                                             |                                       | Save Search As              | $\alpha$<br>$\mathbf{r}$ . | $\mathcal O$ |
|                       | Drag a column here to group by. |                                             |                                       |                             |                            |              |
|                       | Request Date Y                  | Workflow State                              | Organization Name                     | Business Owner / Sponsor    | VRM Team Lead              | Vendor       |
|                       | $\overline{\mathbf{x}}$         | 12                                          | $\overline{\mathbf{x}}$               | ×                           | ×                          | v            |
| ₽<br>œ                | 2018-05-04                      | 2. Reguest Under Review                     | <b>ACME</b> Consulting<br>Corporation | Vendor Owner                |                            | Vendor       |
| $\alpha$<br>$\bullet$ | 2017-03-11                      | 2. Request Under Review                     | Breadcrumb Storage<br>Solutions Co.   | Vendor Owner                |                            |              |
| 冒<br>$\bullet$        | 2017-03-07                      | 2. Request Under Review                     | Delware Logistics Co.                 | Vendor Owner                |                            |              |
| w<br>$\bullet$        | 2017-01-24                      | 2. Request Under Review                     | Helium Hardware<br>Solutions Co.      | Vendor Owner                |                            | Vendor.      |

The **Vendor Onboarding Request** form opens with the **Vendor Onboarding Request** tab selected.

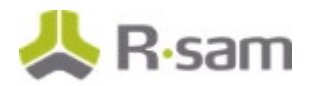

6. Note that an additional attribute, **VRM Team Lead**, is visible to the Vendor Reviewer user. Enter r\_vendor\_reviewer in the **VRM Team Lead** attribute, and then click **In Scope for Assessment**.

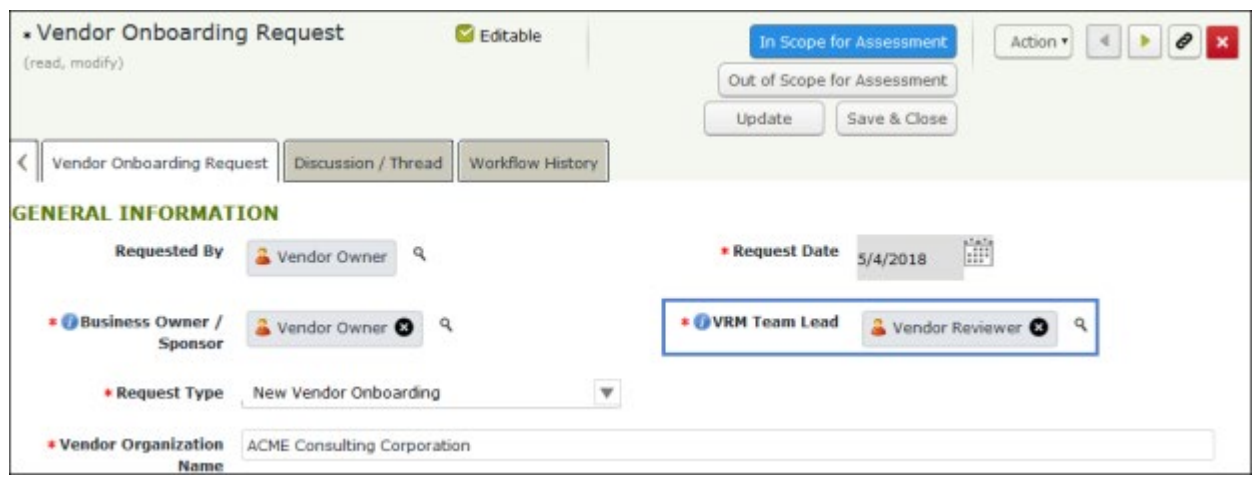

7. In the message that appears indicating that a new Vendor / Service Provider object has been created, click **OK** to exit the message and continue.

This causes the Vendor Onboarding Request workflow to enter the **Reviewed - In Scope** workflow state. In addition, Rsam will create a new object to track the Vendor Assessment workflow.

**Note**: Clicking the **Out of Scope for Assessments** button moves the Onboarding Request workflow into the **Reviewed - Out of Scope** state.

8. Mouse hover over the username and click **Logout**.

### <span id="page-16-0"></span>**Step 3: Answering Classification Assessment Questions**

In this step, you will log in to Rsam as the *Vendor Owner* user to answer the classification questionnaire, which will determine specific control requirements according to the criticality levels established during the classification process. After answering all the questions, you will submit the classification questionnaire to the Vendor Reviewer user.

**Note**: A Business Owner or Vendor Reviewer can also answer classification assessment questions.

- 1. Sign in as the Vendor Owner user. Enter **Username** as r\_vendor\_owner and **Password**  as *password*.
- 2. From within the left-hand side navigation panel, navigate to **Vendor Risk Management** > **Business Owner Home**.

The **Business Owner Home** page appears.

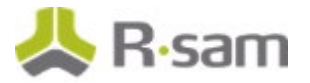

- 3. Under Inboxes, click **Pending Vendor Classification Surveys (nav)**. The survey opens with the **General Information** section selected.
- 4. Double-click the survey created in Step 2: Reviewing and Accepting a New Vendor Onboarding [Request.](#page-14-0)
- 5. Complete all the sections available in the questionnaire.

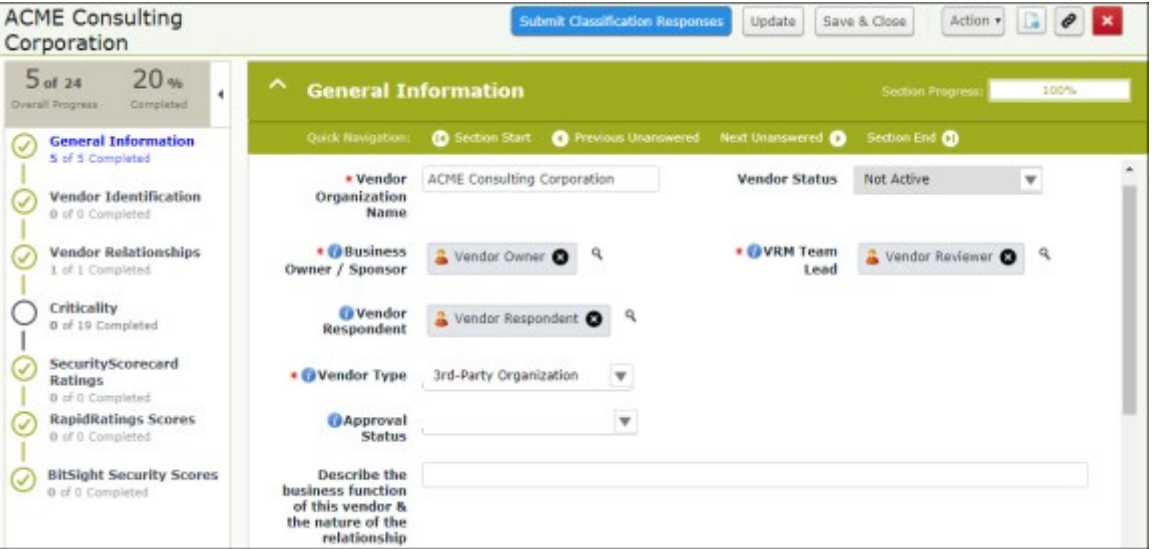

- 6. To fill information or responses for each section, use the following navigation procedure:
	- a. Click the desired section on the left-hand side.
		- **Option Description Section Start** This option takes you to the beginning of the section. **Previous Unanswered** This option takes you to the previous unanswered question from the current question. **Next Unanswered** This option takes you to the next unanswered question from the current question. **Section End** This option takes you to the end of the section.
	- b. Use the following options to navigate within the section.

7. Navigate through all the sections, ensuring all the information and responses are completed. Note that all questions in the **Criticality** section are required.

#### 8. Click **Submit Classification Responses**.

**Note**: You may see additional buttons depending on the optional add-ons you have purchased (e.g. BitSight).

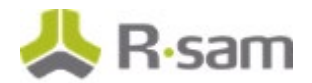

- 9. In the message box that appears indicating that the responses have been submitted, click **OK**. The vendor object moves to the **Classification Review** state and an email notification is sent to the Vendor Reviewer user. Note that the classification no longer appears in the **My Pending**
- 10. Mouse hover over the username and click **Logout**.

**Classification Surveys** widget.

### <span id="page-18-0"></span>**Step 4: Reviewing Classification Assessment Responses**

In this step, you will log in to Rsam as the *Vendor Reviewer* user to review and accept the classification assessment responses submitted by the *Vendor Owner* user.

- 1. Sign in as the *Vendor Reviewer* user. Enter **Username** as r vendor reviewer and **Password** as password.
- 2. From within the navigation panel at the left-hand side, navigate to **Vendor Risk Management** > **VRM Team Home**.

The **VRM Team Home** page appears.

3. Locate the **Inboxes** widget, and click **Vendor Classification Surveys for Review**.

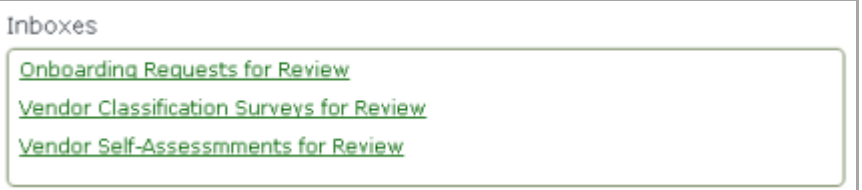

- 4. Locate the Vendor / Service Provider object for which the classification assessment was submitted by the *Vendor Owner* user in Step 3: Answering Classification Assessment Ouestions.
- 5. There are two methods by which you can accept the responses:
	- a. Open the assessment and clicking the workflow button as we did in Step 3: Answering [Classification Assessment Questions,](#page-16-0) or
	- b. Select the object and select **Accept Classification Responses** from the **Action** dropdown. We will use the second method, which is the fastest way to advance the object workflow.

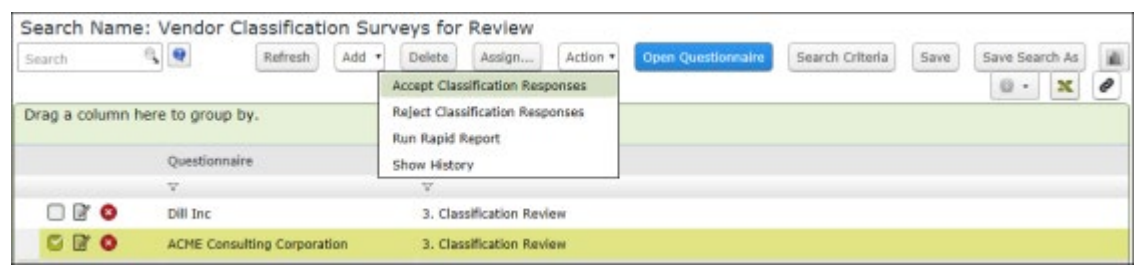

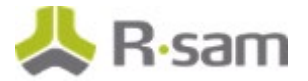

Rsam evaluates the classification response data and generates applicable control assessments. A message box will appear for each generated control assessment. Click **OK** for each message. The object workflow moves to the **Waiting for Assessment** state, and an email notification is sent to the Vendor Respondent user.

6. Mouse hover over the username and click **Logout**.

## <span id="page-19-0"></span>**Step 5: Answering Control Questions**

In this step, you will log in to Rsam as the Vendor Respondent user to answer the control assessments and submit the responses to the Vendor Reviewer user.

- 1. Sign in as the Vendor Respondent user. Enter **Username** as r\_vendor\_respondent and Password as *password*.
- 2. From within the navigation panel at the left-hand side, navigate to **Vendor Respondent Home** > **Questionnaires**.

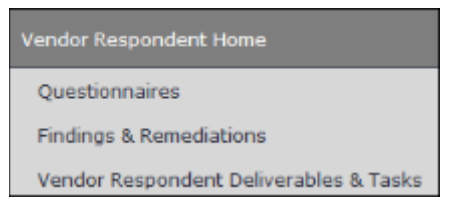

The **Questionnaires** home page appears.

**Note**: The number of questionnaires available will depend on 1) the specific control content packs that you purchased with your VRM module and 2) the specific responses you provided in the classification survey.

3. Double-click the questionnaire to open its details.

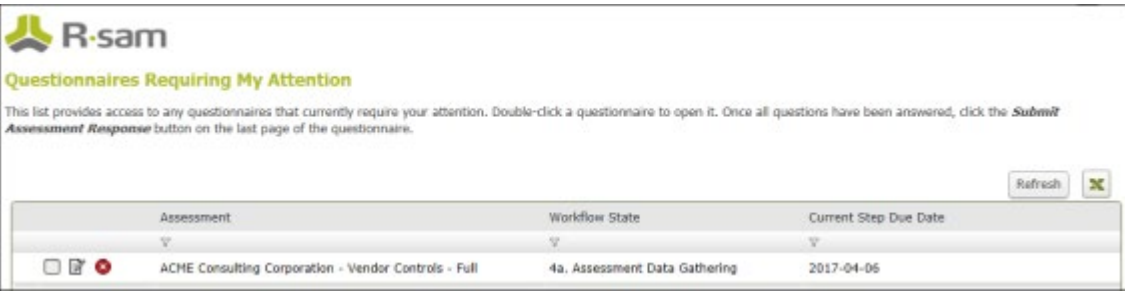

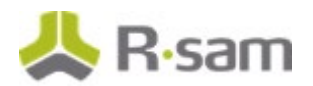

4. Complete at least one control question with an answer that would generate a gap. For example, answering **No** to the Information Security policy question in the following screen will generate a gap upon submission of the questionnaire.

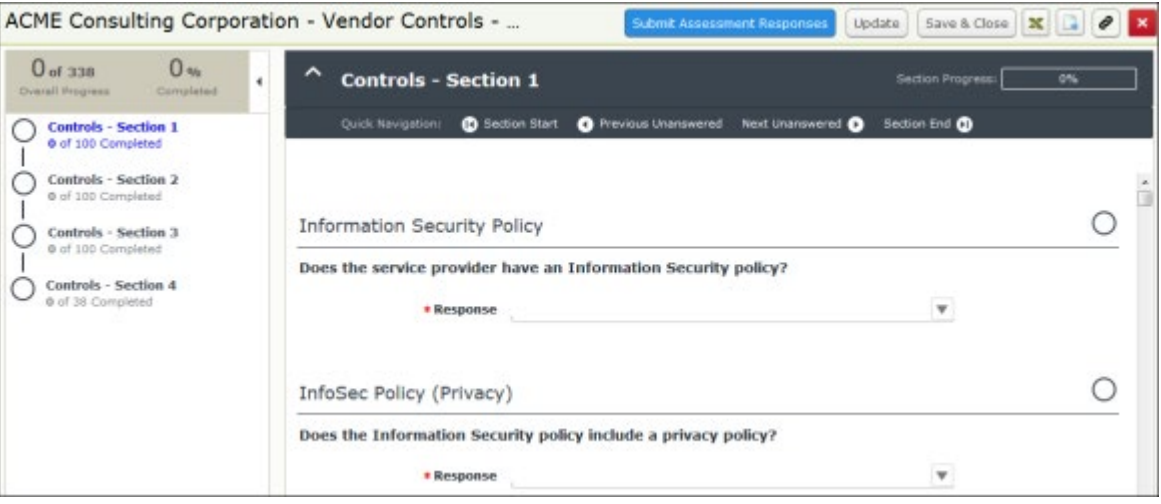

5. When you finish answering all the control questions, click **Submit Assessment Responses**.

The assessment workflow is moved to the **Assessment Response Review** state, causing it to disappear from the Vendor Respondent's home page, and an email notification is sent to the Vendor Reviewer user.

**Note**: To allow for quick and easy execution of this tutorial, Rsam default configuration allows the control questionnaires to be submitted without completing all required answers. Your Rsam administrator can easily modify the configuration to require answers for all questions before they can be submitted.

- 6. If you have additional self-assessment questionnaires available on the Vendor Respondent's home page tab, repeat steps 2 through 6 for all remaining questionnaires.
- 7. Mouse hover over the username and click **Logout**.

### <span id="page-20-0"></span>**Step 6: Reviewing Control Answers**

In this step, you will log in to Rsam as the Vendor Reviewer user to review and accept the control assessment responses submitted by the Vendor Reviewer user.

- 1. Sign in as the *Vendor Reviewer* user. Enter **Username** as r\_vendor\_reviewer and Password as *password*.
- 2. From within the left-hand side navigation panel, navigate to **Vendor Risk Management** > **VRM Team Home**.

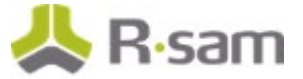

3. In the **Inboxes** widget, click the **Vendor Control-Assessments for Review** link.

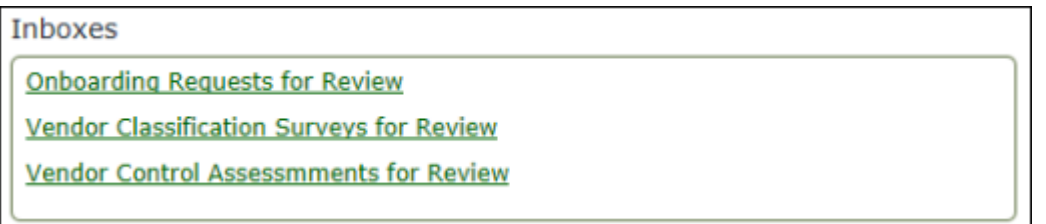

The control assessments that are pending for review appears.

4. Locate and select the control assessments for the ACME Consulting Corporation, which was submitted in [Step 5: Answering Control Questions.](#page-19-0)

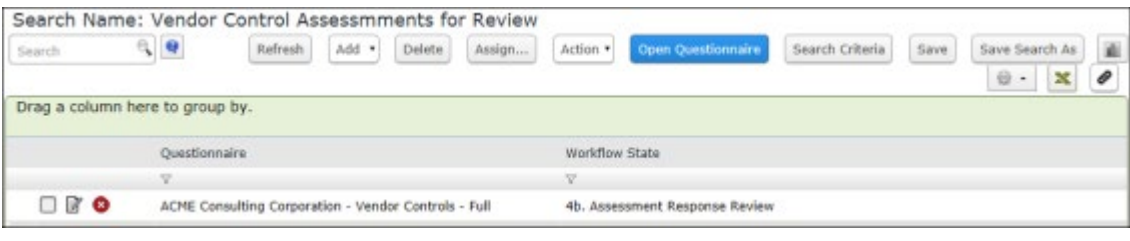

**Note**: If you have multiple control assessments for ACME Consulting, you can press the SHIFT key on your keyboard to select and accept multiple assessments at the same time.

5. Click the **Action** menu and select **Accept Assessment Responses**.

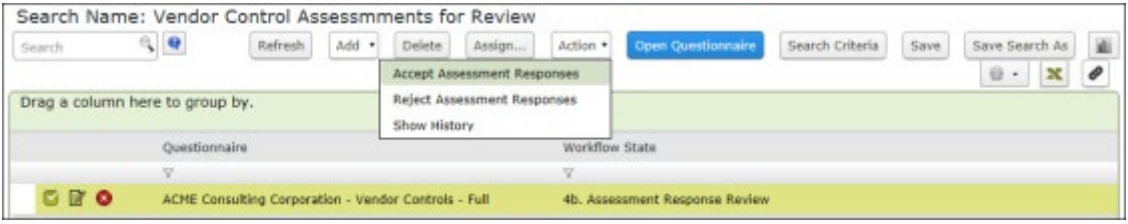

This step may take a few minutes as Rsam processes each control assessment responses by evaluating it against the standards determined by the classification survey. Each control assessment moves to the **Assessment Finalized** state, and a questionnaire finding record is created for each response that does not meet its minimum standard requirement. Once all the control assessments are in the **Assessment Finalized** workflow state, the parent Vendor / Service Provider object moves to the **Entering Plans** state.

<span id="page-21-0"></span>6. Mouse hover over the username and click **Logout**.

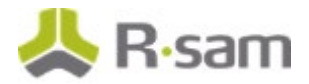

## <span id="page-22-0"></span>**Step 7: Creating and Submitting a Remediation Plan**

In this step, you will log in to Rsam as the Vendor Respondent user to review questionnaire findings and propose a remediation plan.

**Note**: You can remediate a questionnaire finding by using the Remediation Plan (POAM), Risk Acceptance Request, or Compensating Control workflows. This tutorial documents the Remediation Plan (POAM) workflow, but you may explore other remediation methods if desired.

- 1. Sign in as the Vendor Respondent user. Enter **Username** as r\_vendor\_respondent and Password as *password*.
- 2. From within the navigation panel at the left-hand side, navigate to **Vendor Respondent Home** > **Findings & Remediations**. The **Findings & Remediations** home page appears.

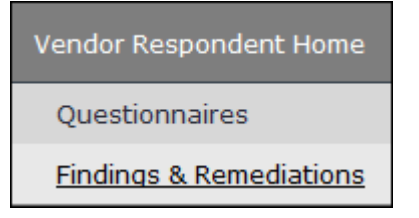

The questionnaire findings appear.

3. With the first questionnaire finding record selected, click **Add** and select **Remediation Plan (POAM)** from the options that appear.

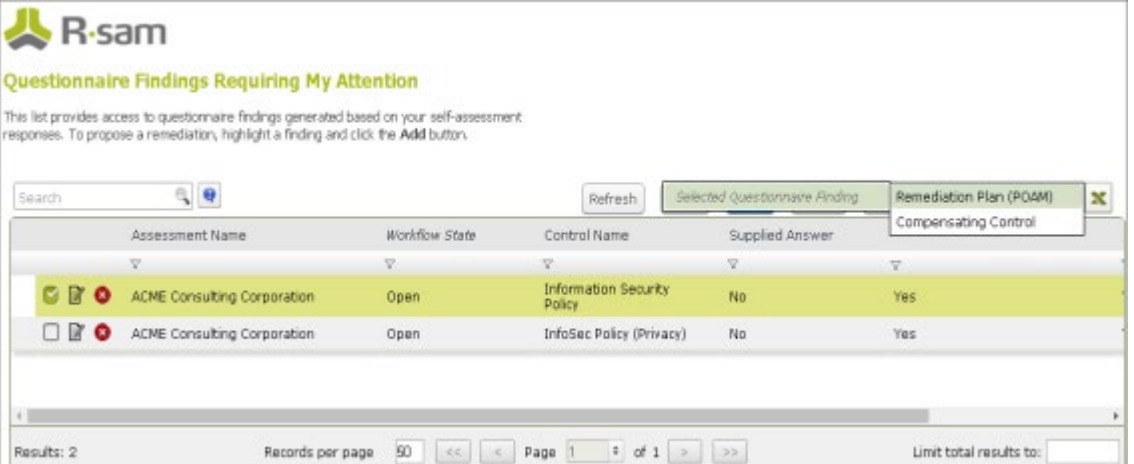

The **Remediation Plan (POAM) (new)** record opens with the **Remediation Plan (POAM)** tab selected.

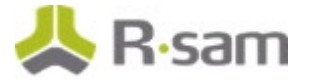

4. On the **Remediation Plan (POAM)** and **Supplemental Data** tabs, complete all required attributes, and then click **Submit Remediation Plan**.

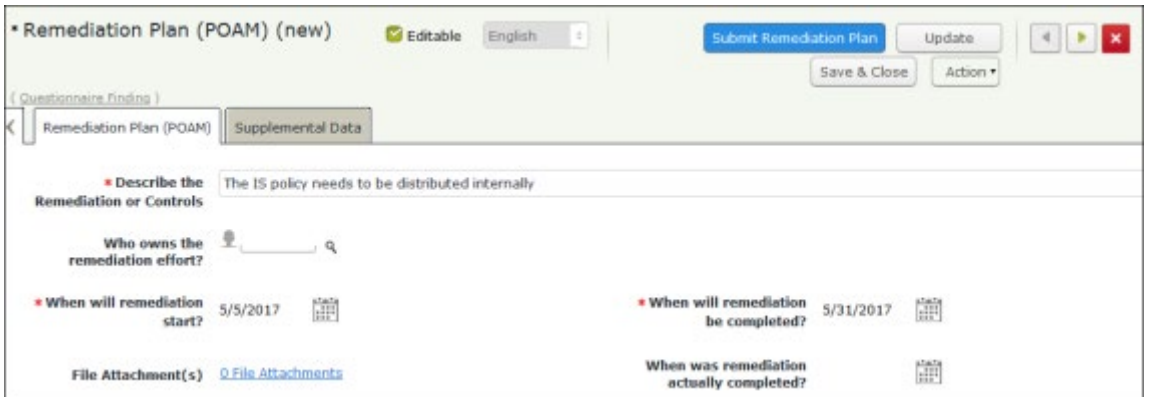

The **Remediation Plan (POAM)** record is created. Both the Remediation Plan (POAM) and the parent Questionnaire Finding records move to the **Remediation Pending Approval** state.

5. Mouse hover over the username and click **Logout**.

### <span id="page-23-0"></span>**Step 8: Reviewing and Approving the Remediation Plan**

In this step, you will log in to Rsam as the Vendor Reviewer user to review and approve the remediation plan for a given questionnaire finding.

- 1. Sign in as the *Vendor Reviewer* user. Enter **Username** as  $r_$  **vend or**  $r_$ **review er** and **Password** as passw ord .
- 2. From within the navigation panel at the left-hand side, navigate to **Vendor Risk Management** > **Vendor Navigator**. A list of vendor profiles appears.
- 3. Locate and double-click the vendor object. In this example, our vendor object is ACME Consulting Corporation.

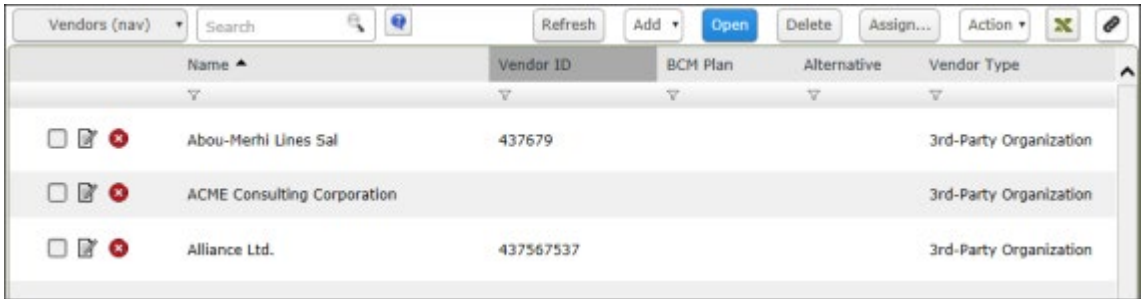

The ACME Consulting Corporation object details appear.

**Note**: This is the first time in the tutorial that we have opened a Vendor / Service Provider using an object navigator. The methods we have used to this point are the fastest (i.e. require the fewest clicks) because they bypass the navigator view and open the questionnaires directly. However, the navigator view provides a rich overview of the entire vendor profile, including not only its questionnaires but also related record categories, charts, and other valuable information.

Step-by-Step Tutorial Vendor Risk Management Module

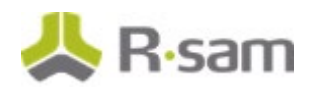

4. In the **Vendor Risk Factors** widget, click the **Findings from Questionnaire** link.

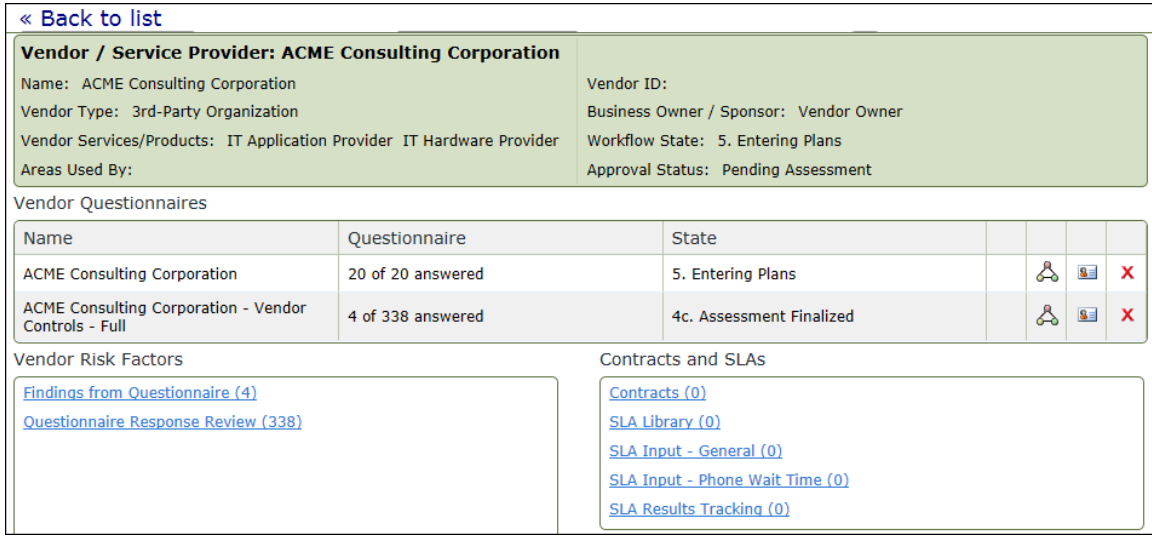

The ACME Consulting Corporation object opens with the **Findings from Questionnaire** record category selected.

5. Locate the questionnaire finding for which you have submitted the Remediation plan (POAM) record in [Step 7: Creating and Submitting a Remediation Plan.](#page-21-0)

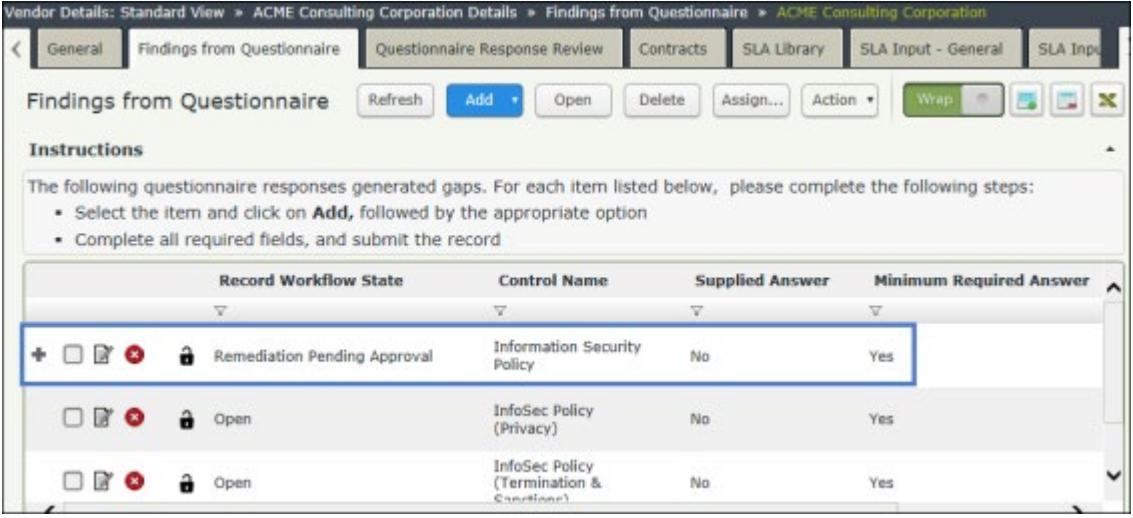

The  $\blacksquare$  icon indicates that the questionnaire finding has a child record associated with it (in this case, a Remediation Plan (POAM) record).

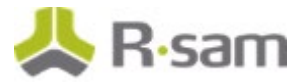

6. Click the  $\blacksquare$  icon to expand the Questionnaire Finding record.

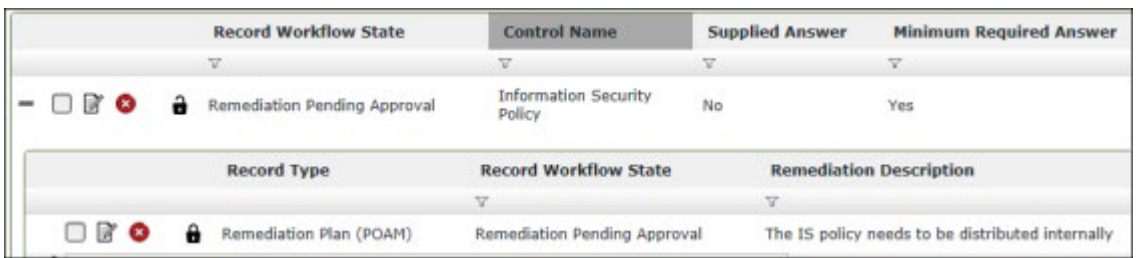

- 7. Double-click the Remediation Plan (POAM) record to open its details. In our example, we will open the Remediation Plan (POAM) record that we have created in [Step 7: Creating and](#page-21-0) [Submitting a Remediation Plan.](#page-21-0)
- 8. Review the information on the **Remediation Plan (POAM)** and **Supplemental Data** tabs, and then click **Remediation Plan Approved**.

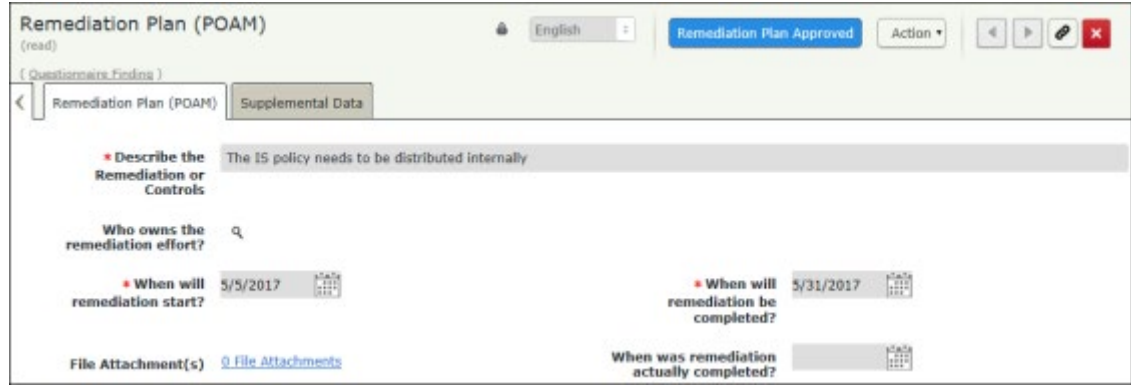

The Remediation Plan (POAM) record and the parent Questionnaire Finding record moves to the **Remediation Approved** state.

9. Mouse hover over the username and click **Logout**.

### <span id="page-25-0"></span>**Step 9: Flagging Completion of the Remediation Plan**

In this step, you will log in to Rsam as the Vendor Manager user to flag the completion of the remediation plan (POAM) record approved by the Vendor Reviewer user.

- 1. Sign in as the Vendor Manager user. Enter **Username** as r\_vendor\_m anager and **Password** as passw ord .
- 2. From within the navigation panel at the left-hand side, navigate to **Vendor Risk Management** > **Vendor Navigator**. A list of vendor profiles appear.
- 3. Locate and double-click the vendor profile. In this example, our vendor object is ACME Consulting Corporation.

The ACME Consulting Corporation object details appear.

Step-by-Step Tutorial Vendor Risk Management Module

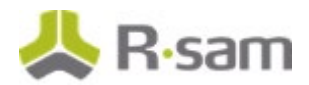

- 4. Under the **Vendor Risk Factors** widget, click the **Findings from Questionnaire** link. The ACME Consulting Corporation object opens with the **Findings from Questionnaire** record category selected.
- 5. Locate the questionnaire finding for which you have submitted the Remediation plan (POAM) in [Step 7: Creating and Submitting a Remediation Plan.](#page-21-0)
- 6. Click the  $\blacktriangleright$  icon to expand the Questionnaire Finding record for which the remediation plan was approved in [Step 8: Reviewing and Approving the Remediation Plan.](#page-23-0)
- 7. Select the remediation record, then click **Action** and select **Remediation Complete**.

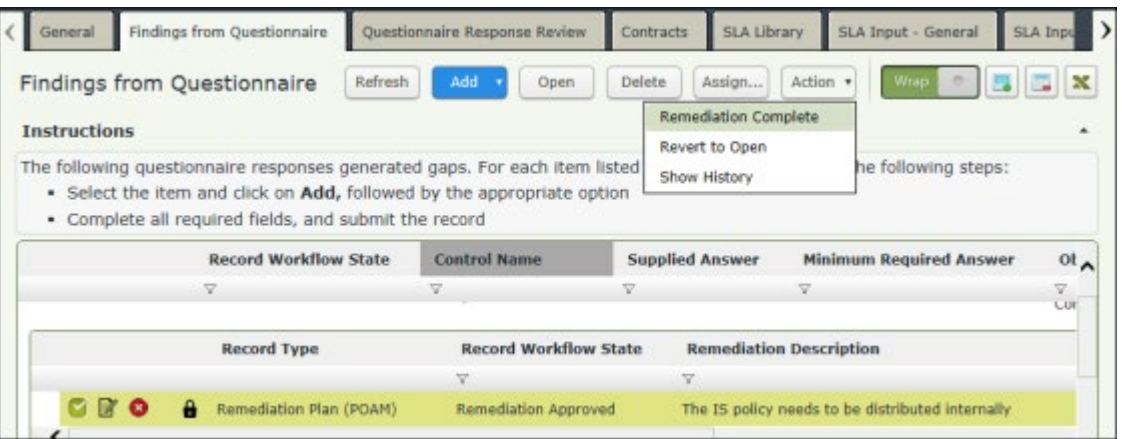

The Remediation Plan (POAM) record and the parent Questionnaire Finding record moves to the **Remediated** state.

8. Mouse hover over the username and select **Logout**.

### <span id="page-26-0"></span>**Step 10: Flag the Vendor as Active**

Once the assessment has been finalized, you will make the vendor active. This means, after all the control assessments enter the Assessment Finalized workflow state and all the questionnaire findings are resolved, the vendor can made active. In this step, you will log in to Rsam as the r\_vendor\_manager user to select and make the vendor active.

- 1. Sign in as the *Vendor Respondent* user. Enter **Username** as r\_vendor\_managerand Password as *password*.
- 2. From within the navigation panel at the left-hand side, navigate to **Vendor Risk Management**> Vendor Navigator. A list of vendor profiles appears.

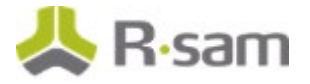

3. Locate and select the vendor profile. In this example, our vendor object is ACME Consulting Corporation.

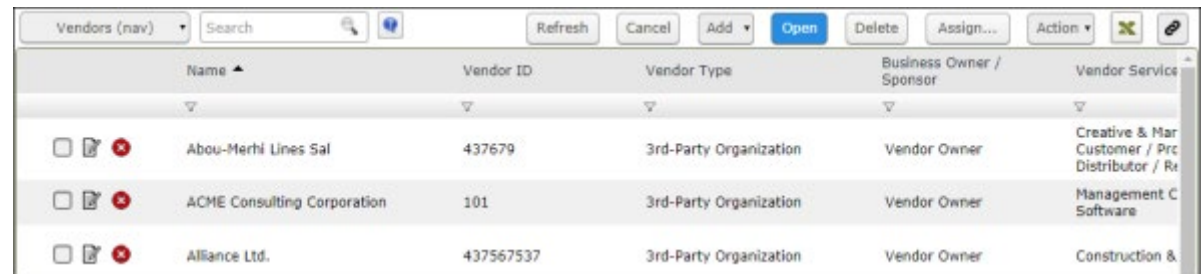

4. Click **Action** and select **Vendor Selected**.

The parent Vendor / Service Provider object moves to the **Active Vendor** state.

## <span id="page-27-0"></span>**Step 11: Vendor Maintenance/Termination**

Any active vendor that you currently work with needs to be re-assessed to ensure the vendor is compliant with your organization's goal. You can also terminate a vendor if you do not wish to work with the vendor in future. In this step, we will show you how to set a vendor for reassessment and termination. In this step, you will log in to Rsam as the  $r$  vendor manager user to perform maintenance activities.

- 1. Sign in as the *Vendor Manager* user. Enter **Username** as r\_vendor\_manager and Password as *password*.
- 2. From within the navigation panel at the left-hand side, navigate to **Vendor Risk Management**> **Vendor Navigator**. A list of vendor profiles appears.
- 3. Locate and select the vendor profile. In this example, our vendor object is ACME Consulting Corporation.
- 4. Click **Action** and do any of the following:
	- Select **Start Termination** if you want to terminate a vendor. This causes the parent Vendor / Service Provider object to enter the **Termination in Progress** workflow state. In this workflow state, Vendor manager would conduct termination activities (defined at a program/policy level of user organization) associated with exiting this vendor relationship. Upon completion of certain termination activities users can move vendor to Terminated workflow state by clicking the **Terminate** button.
	- Select **Start Re-assessment** if you want to reassess the vendor. This causes the parent Vendor / Service Provider object to enter the **Classification Data Gathering** workflow state. The re-assessment process will repeat in similar fashion as during the assessment process. Note that remediated/closed questionnaire findings will be archived upon initiation of the reassessment process.

# <span id="page-28-0"></span>**Appendix 1: Email Notifications and Offline Decision Making**

### <span id="page-28-1"></span>**Setting up Email Addresses**

This module is configured to send automated email notifications at specific points in the workflow. In a production system, email addresses are usually gathered automatically using an LDAP server or a directory service. However, the email addresses in your Rsam instance can be manually provided for testing purposes.

To manually provide the email addresses, perform the following steps:

- 1. Open an Rsam supported browser and enter the URL of your Rsam instance containing the Vendor Risk Management Module.
- 2. Sign in as r\_admin user. Enter Username as r\_ adm in and Password as passw ord.
- 3. Navigate to **Manage** > **Users/Groups**.
- 4. Double-click a user row to open the details.
- 5. Provide an email address in the **eMail ID** attribute.

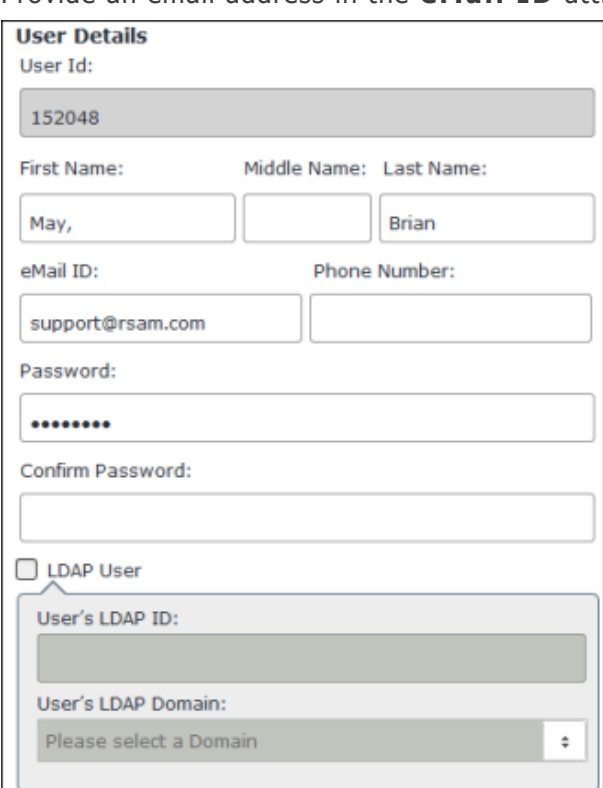

#### 6. Click **OK**.

The email address of the user account is saved.

Appendix

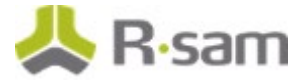

## <span id="page-29-0"></span>**Offline Decision Making**

Rsam email notifications are configurable including what notification should be sent, what users or roles will receive the notifications, and the content in the notifications.

Offline Decision Making is a powerful and popular feature of Rsam. It provides the Rsam platform directly to the users to perform workflow actions without connecting to the Rsam module. The following image illustrates an example notification template that has custom text, data from the record, embedded links to the application, and Offline Decision Making actions.

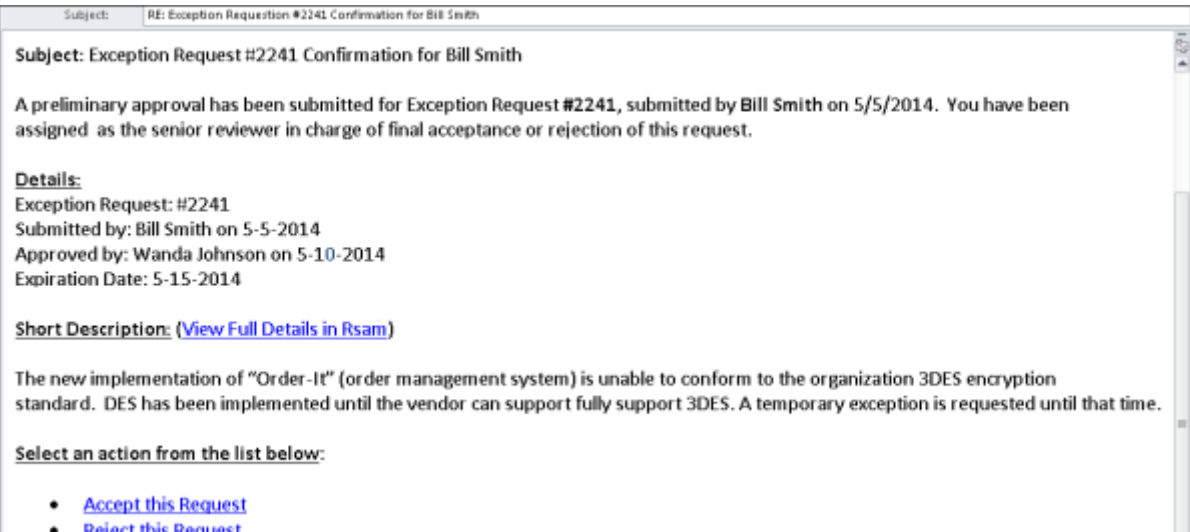

# <span id="page-30-0"></span>**Appendix 2: Rsam Documentation**

### <span id="page-30-1"></span>**VRM Module Baseline Configuration Guide**

To learn more about the pre-configurations in the Vendor Risk Management Module, refer the Vendor Risk Management Module *Baseline Configuration Guide*. You should have received the Vendor Risk Management Module *Baseline Configuration Guide* along with the Vendor Risk Management Module sandbox. If not, please contact your Rsam Customer Representative to obtain an electronic copy of the Vendor Risk Management Module Baseline Configuration Guide.

## <span id="page-30-2"></span>**Online Help**

This tutorial provides the step-by-step instructions for the Rsam Vendor Risk Management Module. To get familiar with the specific Rsam features used in this configuration, refer the Rsam End-User Help, Rsam Administrator Help, or both. The Online help you can access depends on your user permissions.

To access the Online Help, perform the following steps:

- 1. Sign in to your Rsam instance. For example, sign in as *Example Administrator* user. Provide the **Username** as r\_admin and **Password** as password .
- 2. Hover the cursor over **Help** and select an Online help from the menu that appears. Depending on your user permissions, you will be able to access the Rsam End-User Help, Rsam Administrator Help, Step-by-Step Tutorials, or all.

The following image shows the Rsam Administrator Help, opened from the Example Administrator user account.

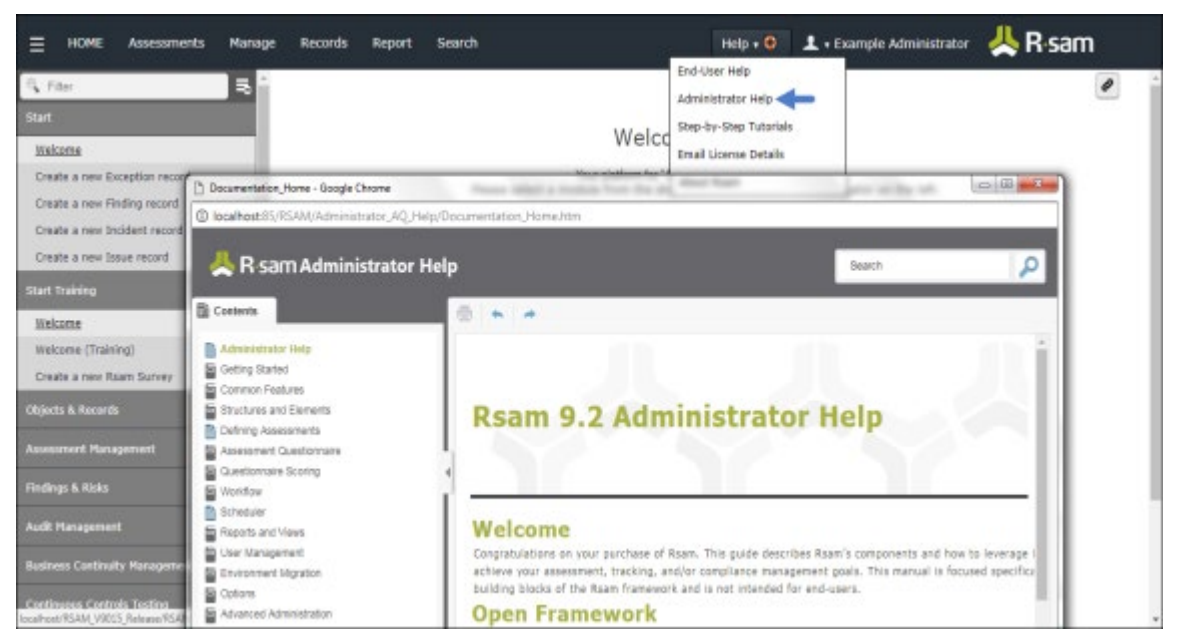